# **第7章 EXPRESSBUILDER**

「EXPRESSBUILDER」は、iExpress5800シリーズに接続されたハードウェアを自動検出して処理を進め るセットアップ用統合ソフトウェアです。

## **起動メニューについて**

EXPRESSBUILDERには2つの起動方法があります。起動方法によって表示されるメニュー や項目が異なります。

 $\blacksquare$ 本体にディスクアレイコントローラボードが搭載されている時は、EXPRESSBUILDER 重要� を使用する場合にのみ、LANコンソールリダイレクション機能を無効にしてください。

#### ● EXPRESSBUILDER CD-ROMから起動する

EXPRESSBUILDERを本体のCD-ROMドラ イブにセットして起動し、 EXPRESSBUILDER内のシステムから起動す る方法です。この方法で本体を起動すると右 に示す「EXPRESSBUILDERトップメニュー」 が表示されます。

このメニューにある項目から本体をセット アップします。

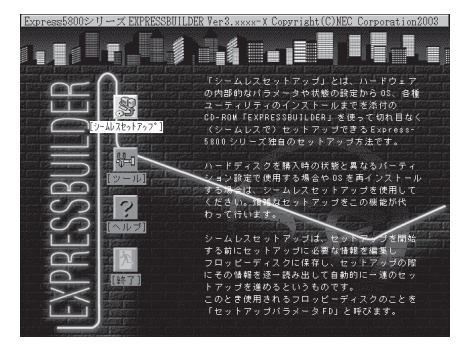

ⓦ 本装置以外のコンピュータで起動しないでください。故障の原因となります。

重要� ⓦ メニューの「シームレスセットアップ」を実行するとあらかじめインストールされて いるOSを消去します。OSもインストールし直す必要があります。

EXPRESSBUILDERトップメニューについてはこの後の「EXPRESSBUILDERトップメ ニュー」を参照してください。

#### ⓦ Windowsが起動した後にEXPRESSBUILDERをセットする

Windows(Windows 95以降、または Windows NT4.0以降)が起動した後に、 EXPRESSBUILDERをCD-ROMドライブに セットするとメニューが表示されます(右図 参照)。表示されたメニューダイアログボッ クスは「マスターコントロールメニュー」と呼 びます。

マスターコントロールメニューについてはこ の後の「マスターコントロールメニュー」を参 照してください。

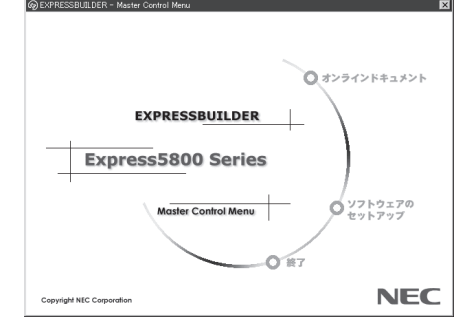

## **EXPRESSBUILDERトップメニュー**

EXPRESSBUILDERトップメニューはハードウェアのセットアップおよびOS(オペレーティ ングシステム)のセットアップとインストールをするときに使用します。

BIOS の設定を間違えると、 CD-ROM から起動しない場合があります。  $\blacksquare$ EXPRESSBUILDERを起動できない場合は、CMOS Setupユーティリティを起動して以 重要� 下のとおりに設定してください。

「Boot」メニューで「CDROM」を1番上に、「Floppy」を2番目に設定する。

## 起 動

次の手順に従ってEXPRESSBUILDERトップメニューを起動します。

- 1. 周辺装置、本体の順に電源をONにする。
- 2. 本体のCD-ROMドライブへ「EXPRESSBUILDER」CD-ROMをセットする。
- 3. CD-ROMをセットしたら、リセットする(<Ctrl> + <Alt> + <Delete>キーを押す)か、電源を OFF/ONして本体を再起動する。

CD-ROMからシステムが立ち上がり、EXPRESSBUILDERが起動します。

EXPRESSBUILDERが起動すると、以下のようなEXPRESSBUILDERトップメニューが現 れます。

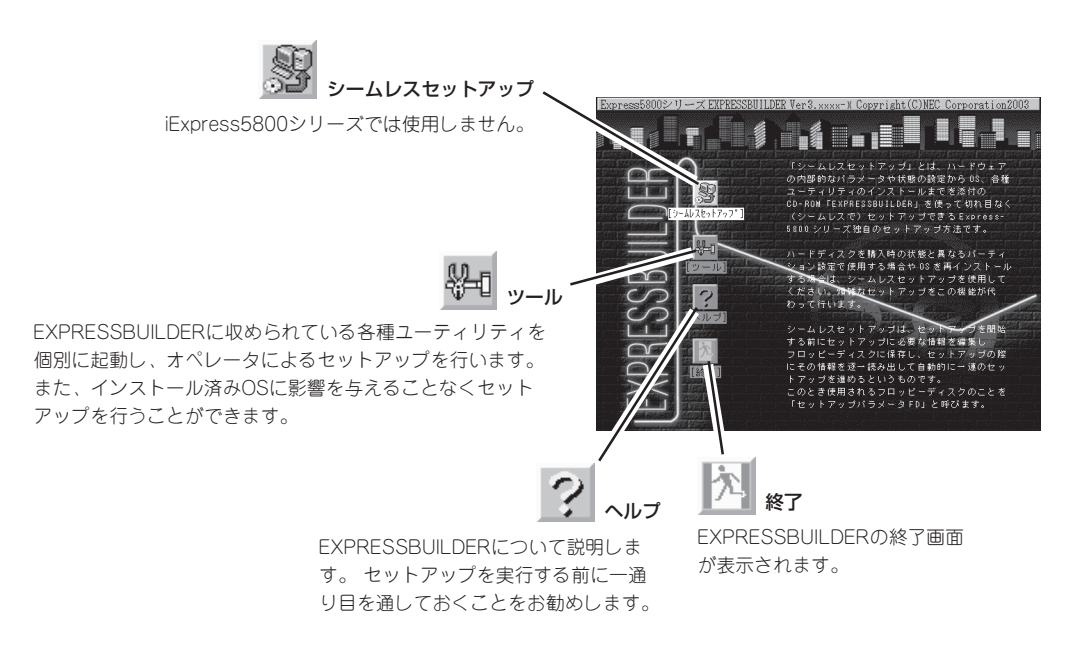

## シームレスセットアップ

iExpress5800シリーズでは使用しません。

重要� 「シームレスセットアップ」を実行するとハードディスクドライブの内容が失われます。

### ツールメニュー

ツールメニューは、EXPRESSBUILDER に収められている各種ユーティリティを 個別で起動し、オペレータが手動でセッ トアップを行います。 「シームレスセット アップ」では自動設定できない設定や、よ り詳細に設定したい場合などに使用して ください。

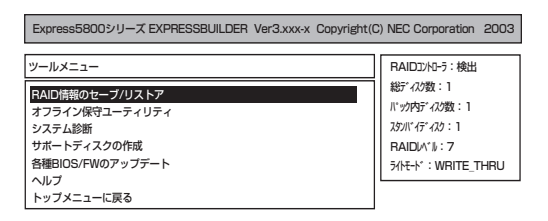

また、システム診断やサポートディスクの作成を行う場合も、ツールメニューを使用しま す。次にツールメニューにある項目について説明します。

#### RAID情報のセーブ/リストア

iExpress5800シリーズでは使用しません。

#### オフライン保守ユーティリティ

オフライン保守ユーティリティは、本体の予防保守、障害解析を行うためのユーティリティ です。ESMPROが起動できないような障害が本体に起きた場合は、オフライン保守ユーティ リティを使って障害原因の確認ができます。

- ⓦ オフライン保守ユーティリティは通常、保守員が使用するプログラムです。保守ユー  $\blacksquare$ 重要� ティリティを起動すると、メニューにヘルプ(機能や操作方法を示す説明)があります が、無理な操作をせずにオフライン保守ユーティリティの操作を熟知している保守サー ビス会社に連絡して、保守員の指示に従って操作してください。
	- オフライン保守ユーティリティが起動すると、クライアントから本体へアクセスできな くなります。
- ⓦ オフライン保守ユーティリティの起動方法
	- オフライン保守ユーティリティは次の方法で起動することができます。
	- FXPRESSBUILDERからの記動

「EXPRESSBUILDERトップメニュー」から「ツール」-「オフライン保守ユーティリ ティ」 の順に選択すると、CD-ROMよりオフライン保守ユーティリティが起動しま す。

ー フロッピーディスクからの起動

「EXPRESSBUILDERトップメニュー」の「ツール」-「サポートディスクの作成」で作成 した「オフライン保守ユーティリティ起動FD」をセットして起動すると、オフライン 保守ユーティリティが起動します。

#### ● オフライン保守ユーティリティの機能

オフライン保守ユーティリティを起動すると、以下の機能を実行できます。

- システム情報の表示

プロセッサやBIOSなどに関する情報を表示したり、テキストファイルへ出力したり します。

- システム情報の管理

お客様の装置固有の情報や設定のバックアップ(退避)をします。バックアップをして おかないと、ボードの修理や交換の際に装置固有の情報や設定を復旧できなくなりま す。

システム情報のバックアップの方法については、次に示す手順を参照してください。なお、 リストア(復旧)は操作を熟知した保守員以外は行わないでください。なお、リストア(復旧) を行う時、BIOSのバージョンが、バックアップ(退避)した時のバージョンと異なる場合、 BIOS情報の復旧はできません。

次の手順に従ってバックアップをとってください。

- 1. 3.5インチフロッピーディスクを用意する。
- 2. 「EXPRESSBUILDER」CD-ROMを本体のCD-ROMドライブにセットして、再起動する。 EXPRESSBUILDERから起動して「EXPRESSBUILDERトップメニュー」が表示されます。
- 3. [ツール]ー[オフライン保守ユーティリティ]を選ぶ。
- 4. [システム情報の管理]から[退避]を選択する。 以降は画面に表示されるメッセージに従って処理を進めてください。

#### システム診断

システム診断は装置に対して各種テストを行います。 「EXPRESSBUILDER」の「ツール」メニューから「システム診断」を選択して診断してくださ  $\cup$ 

#### ● システム診断の内容

システム診断には、次の項目があります。

- 本体に取り付けられているメモリのチェック
- CPUキャッシュメモリのチェック
- システムとして使用されているハードディスクドライブのチェック

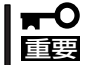

システム診断を行う時は、必ず本体に接続しているLANケーブルを外してください。接続 したままシステム診断を行うと、ネットワークに影響をおよぼすおそれがあります。

ヒント |

ハードディスクドライブのチェックでは、ディスクへの書き込みは行いません。

#### ● システム診断の起動と終了

システム診断の起動方法は次のとおりです。

- ① シャットダウン処理を行った後、本体の電源をOFFにし、電源コードをコンセントから抜く。
- ② 本体に接続しているLANケーブルをすべて取り外す。
- ③ 電源コードをコンセントに接続し、本体の電源をONにする。
- ④「EXPRESSBUILDER」CD-ROMを使ってシステムを起動する。

EXPRESSBUILDERから起動すると画面に メニューが表示されます。

- ⑤[ツール]を選択する。
- ⑥「ツールメニュー」の[システム診断]を選択 する。

システム診断を開始します。約3分で診 断は終了します。

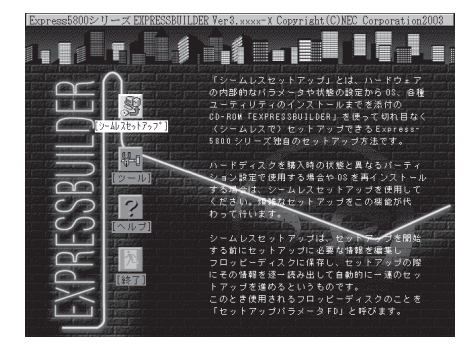

診断を終了するとディスプレイ装置の画面が次のような表示に変わります。

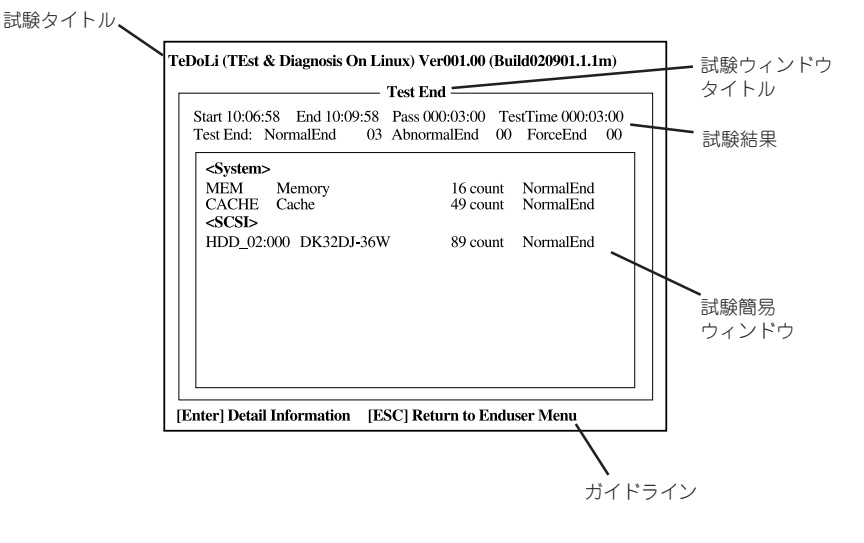

試験タイトル: 診断ツールの名称およびバージョン情報を表示します。 試験ウィンドウタイトル: 診断状態を表示します。試験終了時にはTest Endと表示します。 試験結果: する する断開始・終了・経過時間および終了時の状態を表示します。 ガイドライン: ウィンドウを操作するキーの説明を表示します。 試験簡易ウィンドウ: 診断を実行した各試験の結果を表示します。カーソル行で<Enter>キー を押すと試験の詳細を表示します。

システム診断でエラーを検出した場合は試験簡易ウィンドウの該当する試験結果が赤く反転表示 し、右側の結果に「Abnormal End」を表示します。 エラーを検出した試験にカーソルを移動し<Enter>キーを押し、試験詳細表示に出力されたエラー メッセージを記録して保守サービス会社に連絡してください。

⑦ 画面最下段の「ガイドライン」に従い<Esc>キーを押す。

以下のメインメニューを表示します。

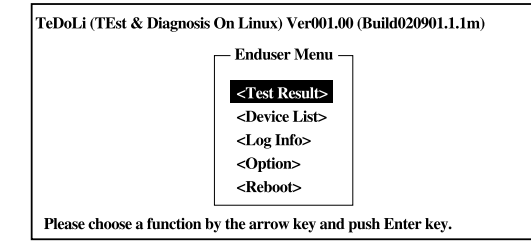

<Test Result>: 前述の診断終了時の画面を表示します。 <Device List>: 接続されているデバイス一覧情報を表示します。 <Log Info>: 試験ログを表示します。エラーメッセージをフロッピーディスクへ保存 することができます。フロッピーディスクへ記録する場合は、フォー マット済みのフロッピーディスクをフロッピーディスクドライブにセッ トし、<Save>を選択してください。 <Option>: ログの出力先の変更します。 <Reboot>: システムを再起動します。

⑧ 上記メインメニューで<Reboot>を選択する。

再起動し、システムがEXPRESSBUILDERから起動します。

- ⑨ EXPRESSBUILDERを終了し、CD-ROMドライブからCD-ROMを取り出す。
- ⑩ 本体の電源をOFFにし、電源コードをコンセントから抜く。
- ⑪ 手順2で取り外したLANケーブルを接続し直す。
- ⑫ 電源コードをコンセントに接続する。

以上でシステム診断は終了です。

#### サポートディスクの作成

サポートディスクの作成では、EXPRESSBUILDER内のユーティリティをフロッピーディス クから起動するための起動用サポートディスクやオペレーティングシステムのインストール の際に必要となるサポートディスクを作成します。 なお、画面に表示されたタイトルをフ ロッピーディスクのラベルへ書き込んでおくと、後々の管理が容易です。

サポートディスクを作成するためのフロッピーディスクはお客様でご用意ください。

ⓦ Windows Server 2003 OEM-DISK for EXPRESSBUILDER

iExpress5800シリーズでは必要ありません。

ⓦ Windows 2000 OEM-DISK for EXPRESSBUILDER

iExpress5800シリーズでは必要ありません。

● ROM-DOS起動ディスク

ROM-DOSシステムの起動用サポートディスクを作成します。

ⓦ オフライン保守ユーティリティ

オフライン保守ユーティリティの起動用サポートディスクを作成します。

#### 各種BIOS/FWのアップデート

インターネット「NEC 8番街」で配布される「各種BIOS/FWのアップデートモジュール」を使 用して、マザーボードのBIOS/FW(ファームウェア)をアップデートすることができます。 「各種BIOS/FWのアップデートモジュール」については、次のホームページに詳しい説明が あります。

#### 『NEC 8番街』[:http://nec8.com/](http://nec8.com/)

各種BIOS/FWのアップデートを行う手順は配布される「各種BIOS/FWのアップデートモ ジュール」に含まれる「README.TXT」に記載されています。記載内容を確認した上で、記載 内容に従ってアップデートを行ってください。「README.TXT」はWindowsのメモ帳などで 読むことができます。

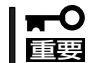

BIOS/FWのアップデートプログラムの動作中は本体の電源をOFFにしないでください。 アップデート作業が途中で中断されるとシステムが起動できなくなります。

#### ヘルプ

EXPRESSBUILDERの各種機能に関する説明を表示します。

#### トップメニューに戻る

EXPRESSBUILDERトップメニューを表示します。

## **マスターコントロールメニュー**

Windows(Windows 95以降、またはWindows NT 4.0以降)が動作しているコンピュータ上で添 付の「EXPRESSBUILDER」CD-ROMをセットす ると、「マスターコントロールメニュー」が自動的 に起動します。

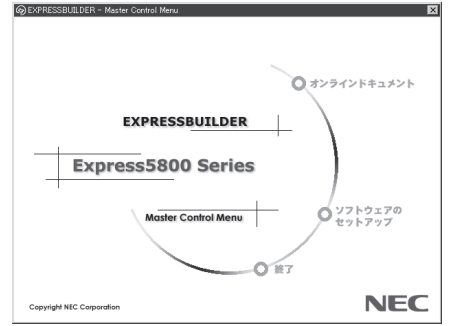

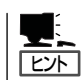

システムの状態によっては自動的に起動し ない場合があります。そのような場合は、 CD-ROM上の次のファイルをエクスプロー ラ等から実行してください。

¥MC¥1ST.EXE

マスターコントロールメニューからは、Windows上で動作する各種バンドルソフトウェア のインストールやオンラインドキュメントを参照することができます。

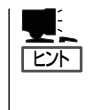

オンラインドキュメントの中には、PDF形式の文書で提供されているものもあります。こ のファイルを参照するには、あらかじめAdobeシステムズ社製のAcrobat Readerがインス トールされている必要があります。Acrobat Reader がインストールされていないときは、 はじめに[ソフトウェアのセットアップ]の[Acrobat Reader]を選択して、Acrobat Reader をインストールしておいてください。

マスターコントロールメニューの操作は、ウィンドウに表示されているそれぞれの項目をク リックするか、右クリックして現れるポップアップメニューを使用してください。また、一 部のメニュー項目は、メニューが動作しているシステム・権限で実行できないとき、グレイ アウト表示され選択できません。適切なシステム・権限で実行してください。

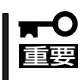

- ⓦ CD-ROMをドライブから取り出す前に、マスターコントロールメニューおよびメ ニューから起動されたオンラインドキュメント、各種ツールは終了させておいてくださ い。
	- マスターコントロールメニューからインストールできるソフトウェアや閲覧ができるド キュメントの中にはiExpressシリーズに対応していないものもあります。

## **バンドルソフトウェア**

EXPRESSBUILDER内に格納されているソフトウェアの紹介およびインストールの方法につ いて簡単に説明します。詳細はオンラインドキュメントをご覧ください。

### ESMPRO/ServerAgent

ESMPRO/ServerAgentは本装置に自動でインストールされる監視用アプリケーションで す。詳細は添付のCD-ROM「バックアップCD-ROM」内のオンラインドキュメント 「ESMPRO/ServerAgent Ver.3.8(Linux版)ユーザーズガイド」を参照してください。

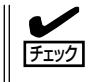

ESMPRO/ServerAgentに通報するためには、通報設定を行う必要があります。添付のバッ クアップCD-ROMの中にあるオンラインドキュメントの「4.1基本設定」を参照して通報設定 を行ってください。

## ESMPRO/ServerManager

詳細は、添付の「EXPRESSBUILDER」CD-ROM内のインストレーションガイドを参照して ください。

## エクスプレス通報サービス

エクスプレス通報サービスに登録することにより、システムに発生する障害情報(予防保守 情報含む)を電子メールで保守センターに自動通報することができます。 本サービスを使用することにより、システムの障害を事前に察知したり、障害発生時に迅速 に保守を行ったりすることができます。

重要� エクスプレス通報サービスのご利用については、保守サービス会社にお問い合わせくださ い。

## **FastCheck**

FastCheckは、iExpress5800シリーズでは使用しません。

### **ExpressPicnic**

「ExpressPicnic®」は、iExpress5800シリーズでは使用しません。

テープ監視ツール

テープ監視ツールは、iExpress5800シリーズでは使用しません。

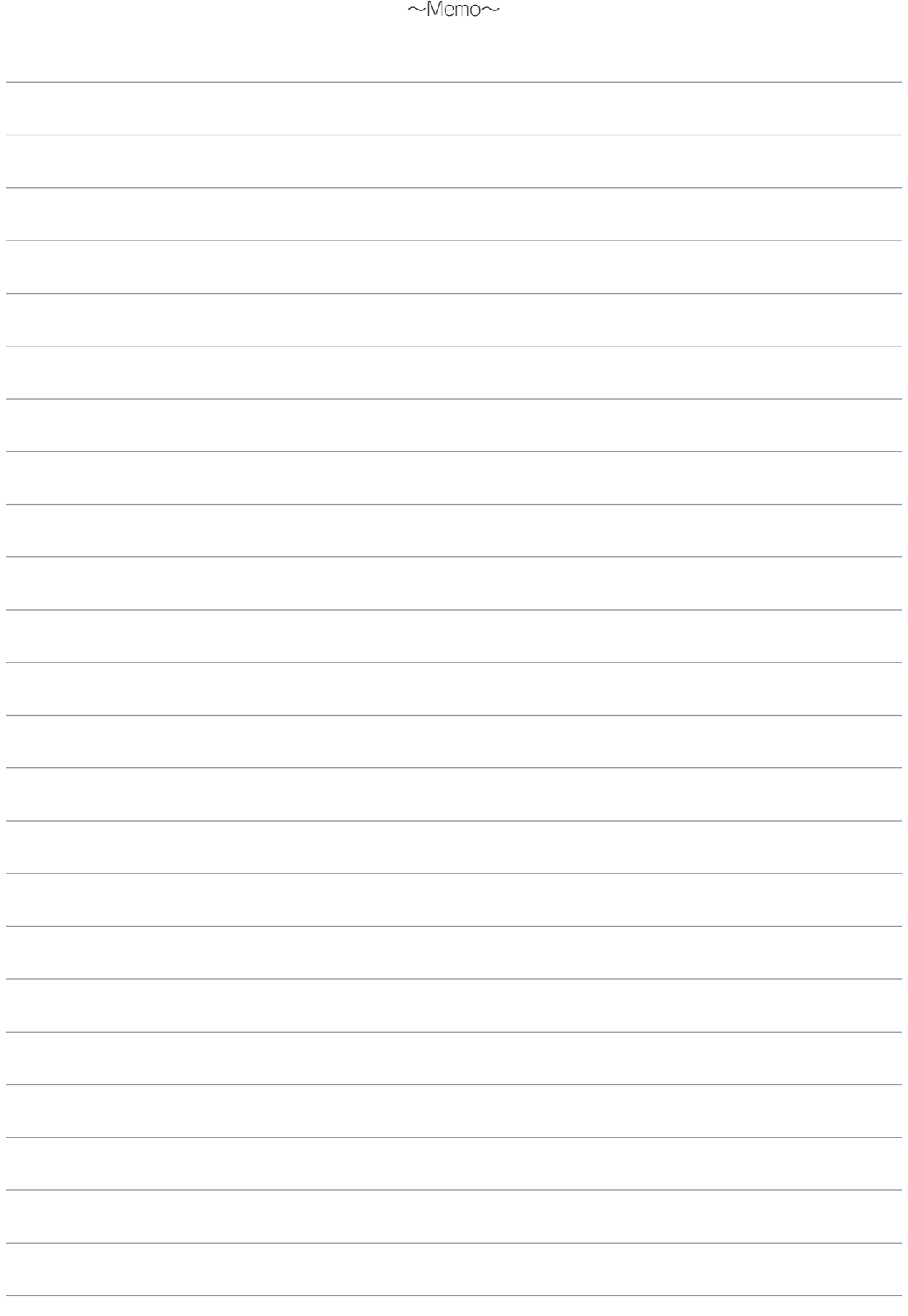